# OpenBuilds CAD/CAM tarkvara freesimiseks

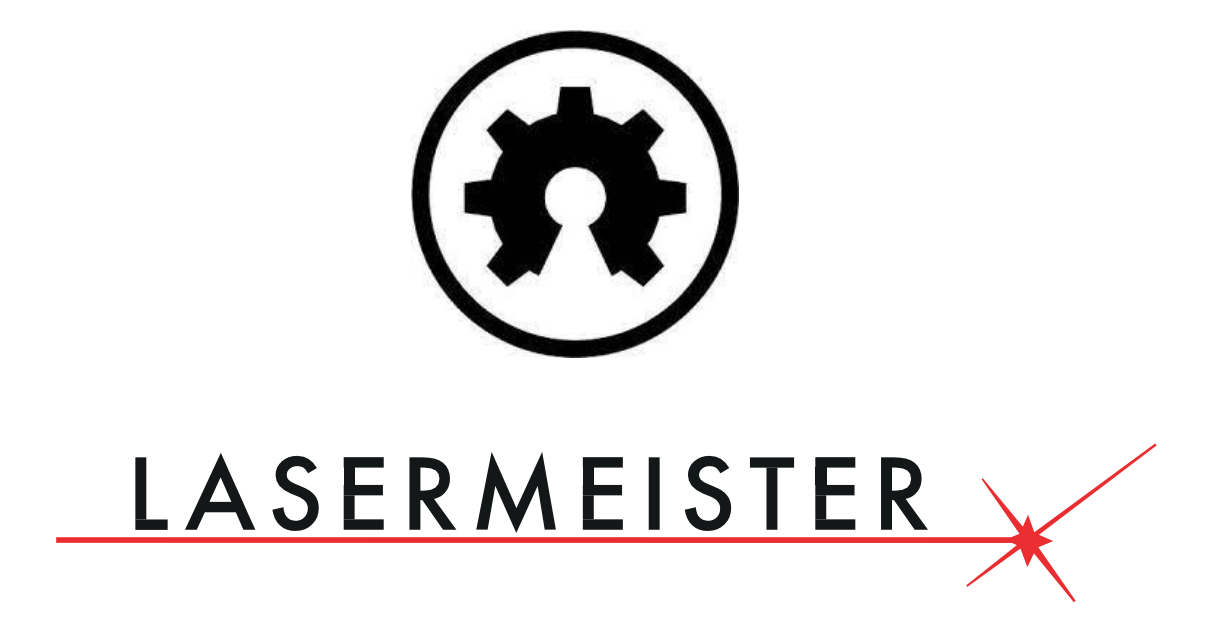

# [www.lasermeister.ee](http://www.lasermeister.ee/)

# 1. peatükk Ülevaade

# 1.1. Mis on CAD/CAM tarkvara

CAD tähistab arvutipõhist disaini (*Computer-Aided Design*) ja CAM arvutipõhist tootmist (*Computer-Aided Manufacturing*), mida mõlemat kasutatakse asjade valmistamiseks.

CAD/CAM-tarkvara kasutatakse prototüüpide, valmistoodete ja tootesarjade projekteerimiseks ja tootmiseks.

# 1.2. Tarkvara OpenBuilds CAM kasutamine

Minge OpenBuilds CAM veebilehele [cam.openbuilds.com](https://cam.openbuilds.com/) või kasutage interaktiivset linki Lasermeister kodulehel [www.lasermeister.ee/tarkvara](http://www.lasermeister.ee/tarkvara)

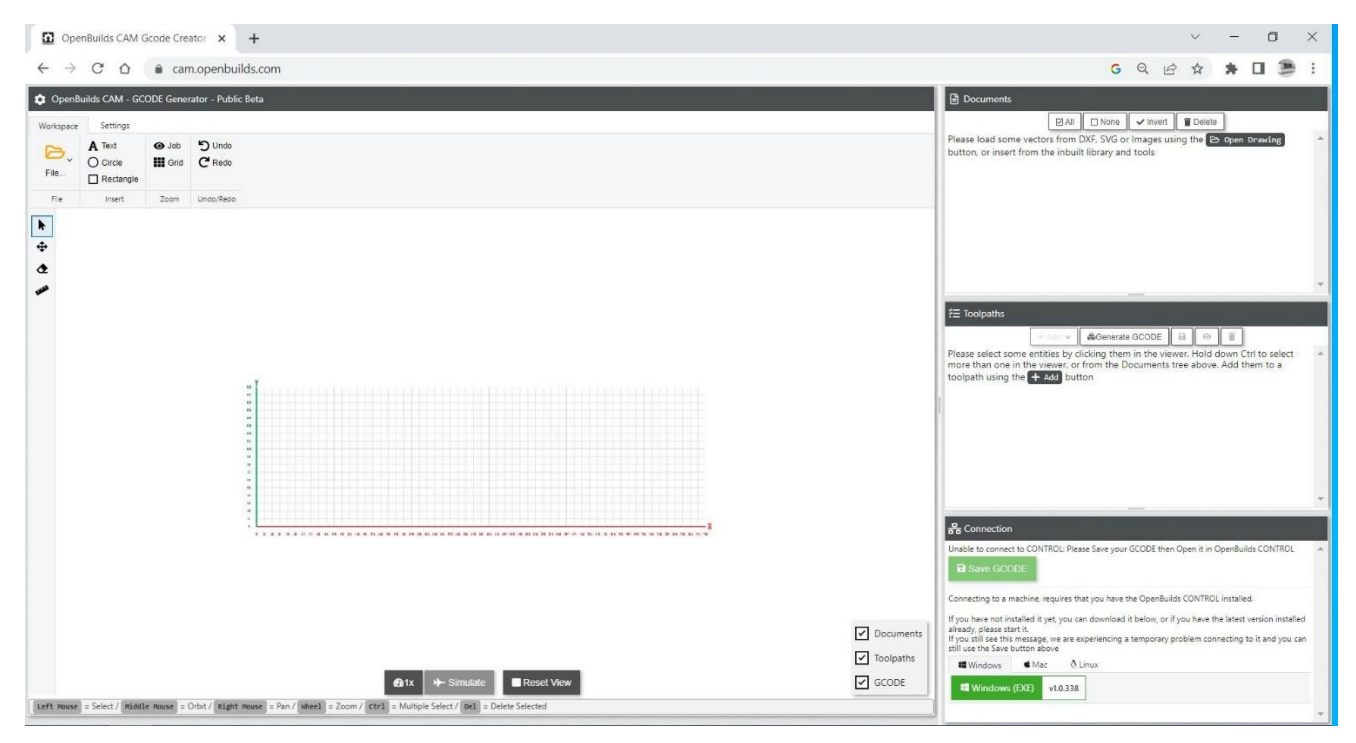

# 1.3. Keskkonnanõuded

OpenBuilds CAM on kasutamiseks vaid läbi veebibrauseri ning pole võimalik kasutada ilma internetita.

## 2. peatükk Kasutajaliidesed

## 2.1. Kasutajaliideste ülevaade

- 1) Vahekaardid "*Workspace*" ehk töölaud ja "*Settings*" ehk sätted
- 2) Disainimise töölaud
- 3) Joonise mõjutamise funktsioonid

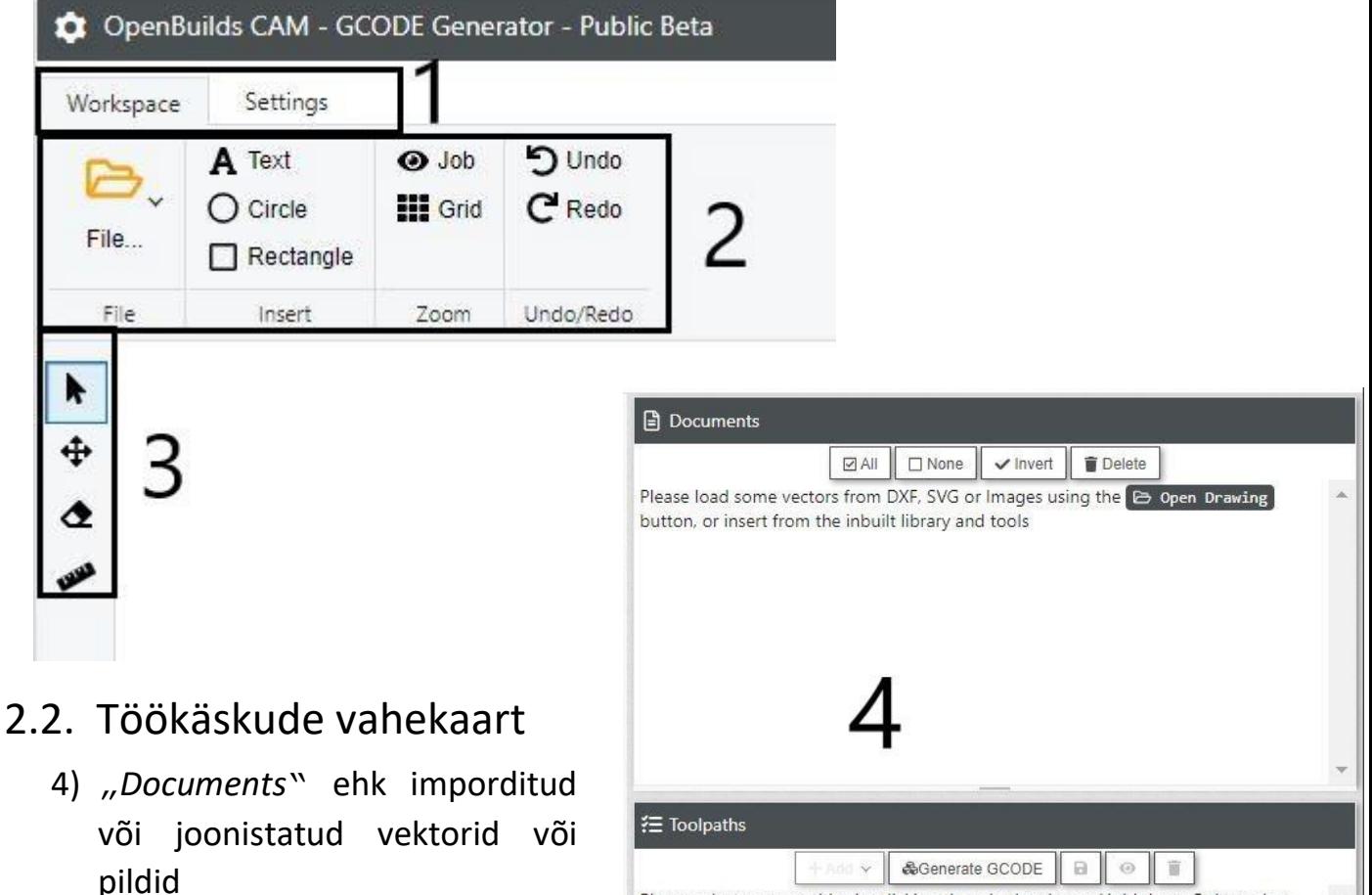

- 5) "*Toolpaths*" ehk töökäsud
- 6) "*Connection*" ehk töökäskude koodi salvestamine

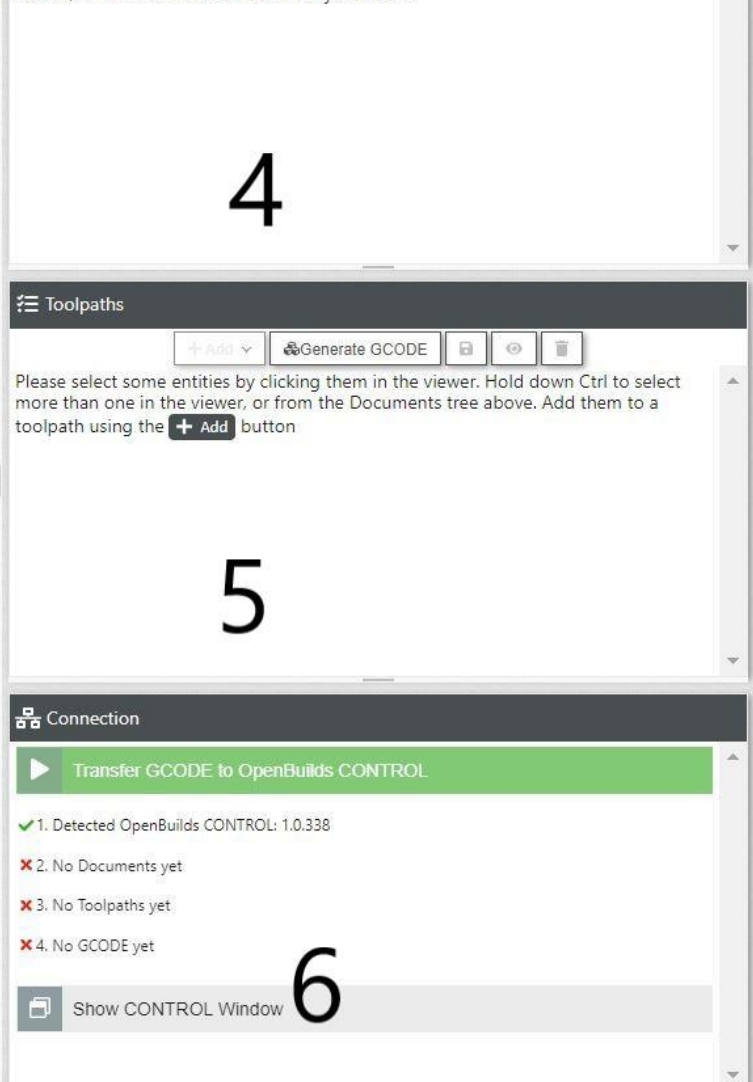

## 3. peatükk Vahekaardid

3.1.1 Vahekaardilt "Settings" saab kasutaja muuta masina seadeid ning vaadata hiljuti tehtud programmimuudatusi ning uuendusi saidil cam.openbuilds.com

Sellel vahekaardil keskendume ainult "Settings" vaatele.

#### 3.1.2 Aken "Settings" võimaldab

- 1) valida oma seadmele vastav kontroller. Lasermeister ÜRASK ja TOONESEPP kasutavad mõlemad "*Generic GRBL*" kontrollerit.
- 2) valida oma masina eelsalvestatud valikute hulgast. Lasermeister ÜRASK ja TOONESEPP masinad on OpenBuilds WorkBee 1510 masina analoogid.
- 3) valida sobiv lõikemasin. Freespinkide puhul valida:

"*Turn Spindle On and Off (M3/M5)*"

Laseri puhul "Turn Laser on and Off: Dynamic Power (M3/M5)"

- 4) Sisestada materjali mõõdud X-, Y- ja Z-telge pidi õigeks.
	- PS! Võite kasutada ka üle töölaua funktsiooni, kus X- ja Y-telg on fikseeritud masina töölaua suurusega ning materjali paigutamisel arvestada joonistatud detaili koordinaatidega ja käsitsi paika mõõta. Z-telje vajalik sügavus on vaja siiski määrata.

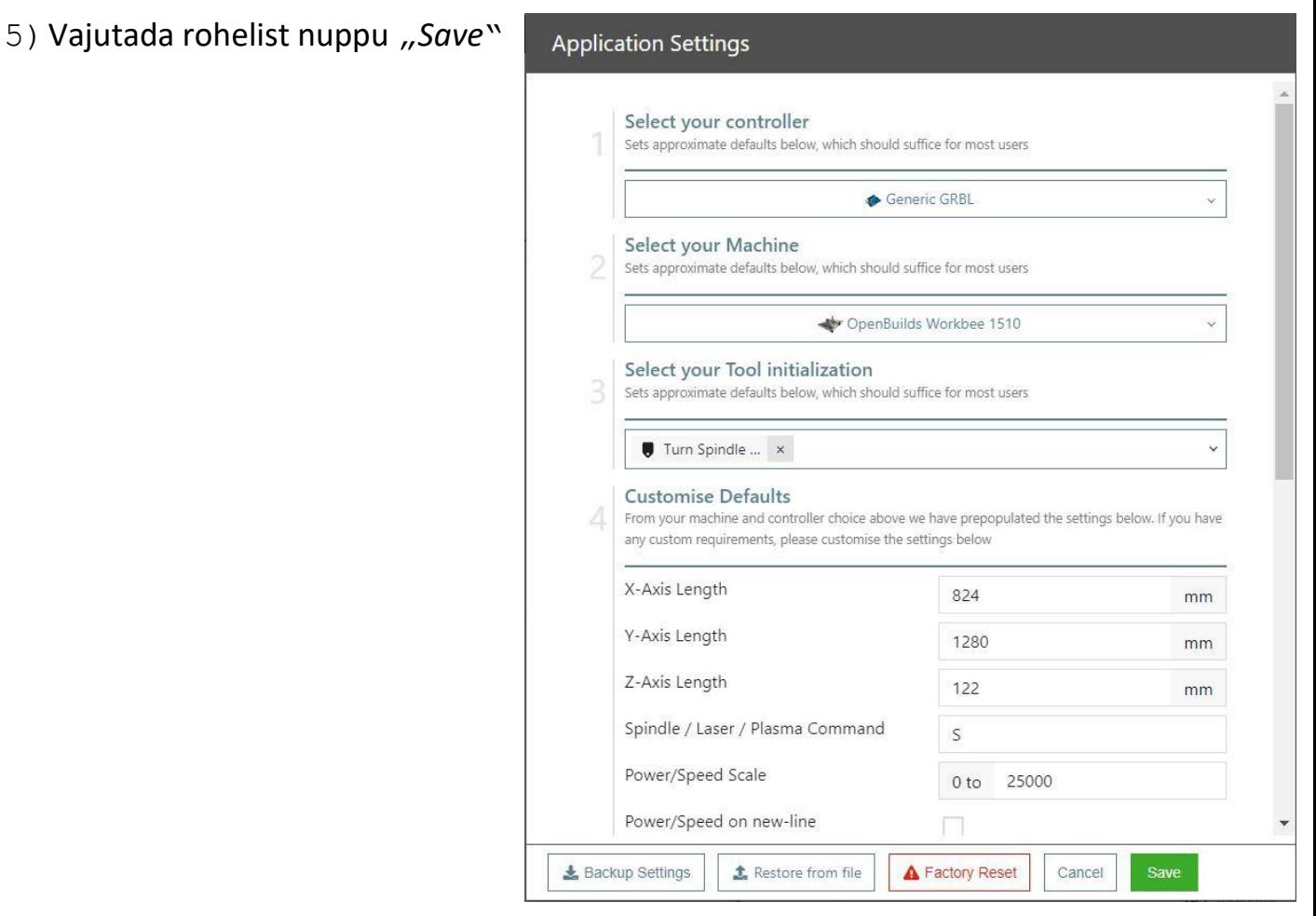

# 3.1. Vahekaardilt "Workspace" saab kasutaja salvestada, avada, importida faile, samuti luua uusi kujundeid ning tekste.

- 3.1.3 Aken "File" võimaldab:
- 1) avada .dxf ; .svg ; jpeg ; png ; gerber- ja excellon failiformaate
- 2) luua uue tühja töölaua
- 3) avada eelsalvestatud töölaud koos töökäskudega
- 4) salvestada töölaud .obc formaati
- 5) avada näidiseid ning importida avalikust vektor-raamatukogust faile
- 3.1.4 Aken "Insert" võimaldab:

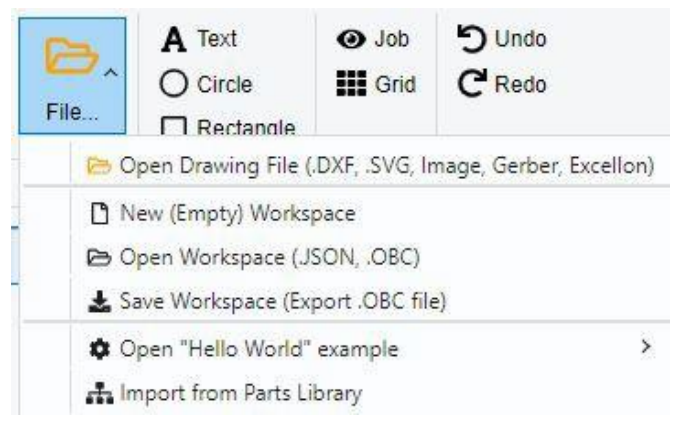

- 1) luua tekste vektorjoontena. Tekstide hüpikaknast on võimalik määrata nii font kui ka teksti suurus.
- 2) luua ringjooni. Ringi hüpikaknast on võimalik määrata ringi diameeter ja segmentide arv.
- PS! OpenBuilds ei kasuta joonistamiseks kurve. Ringi joonistamisel tuleb määrata suur arv segmente, näiteks 1000, et ringjoon tekiks ühtlane.
- Ringi funktsiooniga on võimalik joonistada ka erinevaid hulknurkasid, näiteks kaheksanurk või viisnurk.
- 3) luua ristkülikuid. Ristküliku hüpikaknast on võimalik määrata objekti laius ja pikkus.
- 3.1.5 Aken "Zoom" võimaldab:
- 1) minna lähivaatesse joonistatud või imporditud objekti ümber funktsiooniga "*Job*"
- 2) minna terve töölaua vaatesse funktsiooniga "Grid"
- 3.1.6 Aken "Undo/Redo" võimaldab:
- 1) võtta viimane tegevus tagasi funktsiooniga "*Undo*"
- 2) korda tagasivõetud tegevusi funktsiooniga "*Redo*"

#### 3.1.7 Joonise mõjutamise funktsioonid

- 1. Valik
- 2. Paigutamine
- 3. Kustutamine
- 4. Skaala/positsioneerimine/pööramine

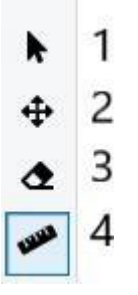

- 1. Valik võimaldab vasaku hiireklahviga valida jooniseid. Koos CTRL klahviga on võimalik valida mitu objekti töölaual.
- 2. Paigutamine võimaldab valitud detaile liigutada töölaual hoides all vasakut hiire klahvi ning lohistada käsitsi soovitud positsiooni.
- 3. Kustutamine võimaldab valitud objektid jooniselt eemaldada vasaku hiire klahviga.
- 4. Mõjutamise tööriist avab hüpikakna, kus on võimalik:
	- 1) muuta valitud objektide mõõte skaalale vastavalt (muutes X- või Y-telje mõõtu, muutub vastav protsent ka teise telje mõõt väiksemaks või suuremaks).
	- 2) positsioneerida valitud objektid töölaual kasutades koordinaate.
	- 3) pöörata valitud objekte sisestatud arv kraade nii päri- kui ka vastu päeva.

# 3.2. "Documents" vahekaart

*Documents* vahekaart näitab kõiki imporditud või joonestatud kihte eraldi. Neid on võimalik ridade kaupa kustutada või linnukesega valida aktiivseks.

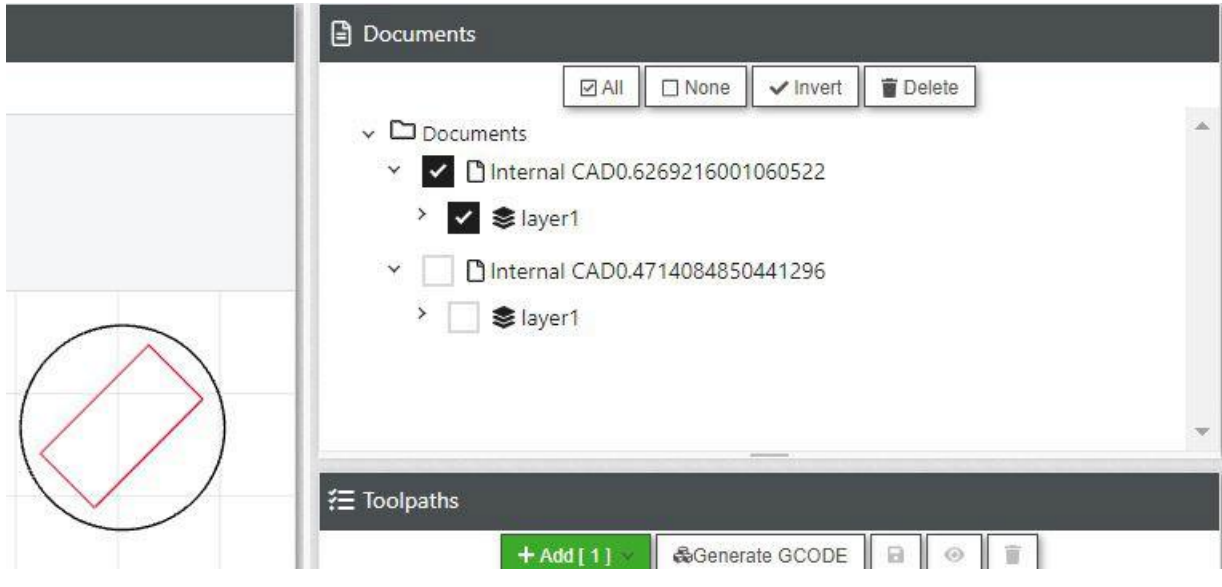

# 4. peatükk Töökäsud

## 4.1. Töökäskude vahekaart

Töökäsk (mitmuses töökäsud) (masintöötlemine) - teekond läbi ruumi, kus **lõikeriista ots läbib fikseeritud rada pidi eemaldades suuremalt materjalilt soovimatu materjali**, luues geomeetrilise kujundi.

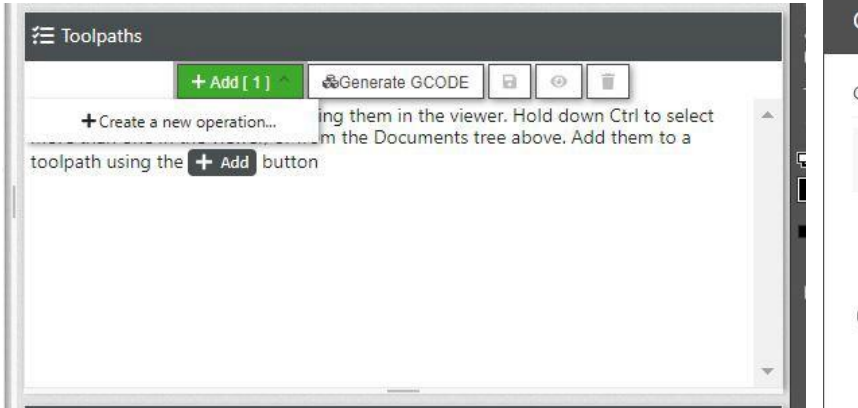

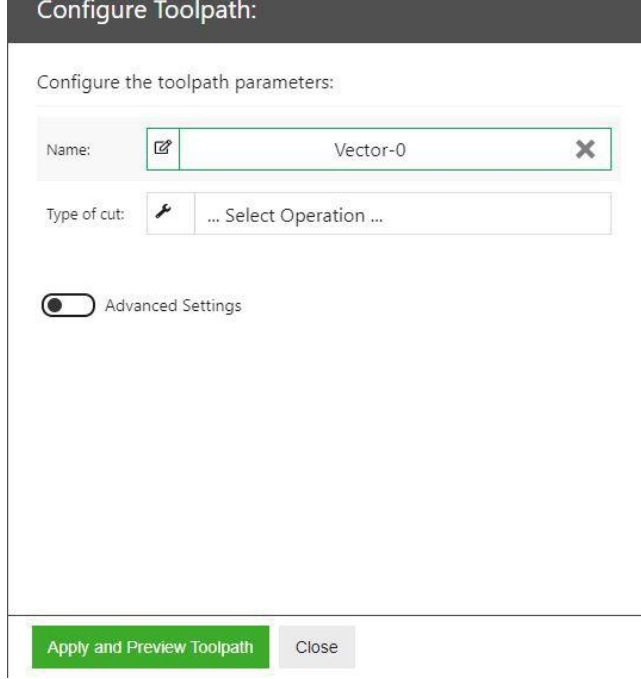

Töökäsu mõjutamise aknas on võimalik

anda operatsioonile nimi ning ka omadusi. Ühtlasi tuleb määrata tera omadused ning vastavad kiirused töö tegemiseks.

## 4.2. Operatsioonid

Töökäskude (*Toolpaths*) loomiseks tuleb valida sobiv objekt ning vajutada nuppu "*Add*" -> "*Create a new operation*…" -> Avaneb hüpikaken

Erinevad operatsioonid freespingiga:

#### **Drill**:

- 1) *Peck* võimaldab puurida osade kaupa
- 2) *Continuous* võimaldab puurida vastava sügavuse ühe korraga

#### **CNC: Vector**:

- 1) *No offset* lõikab piki vektorjoont
- 2) *Path inside* lõikab seestpoolt vektorjoont
- 3) *Path outside* lõikab väljastpoolt vektorjoont

**CNC: Pocket** – koorib terve valitud vektori sisu

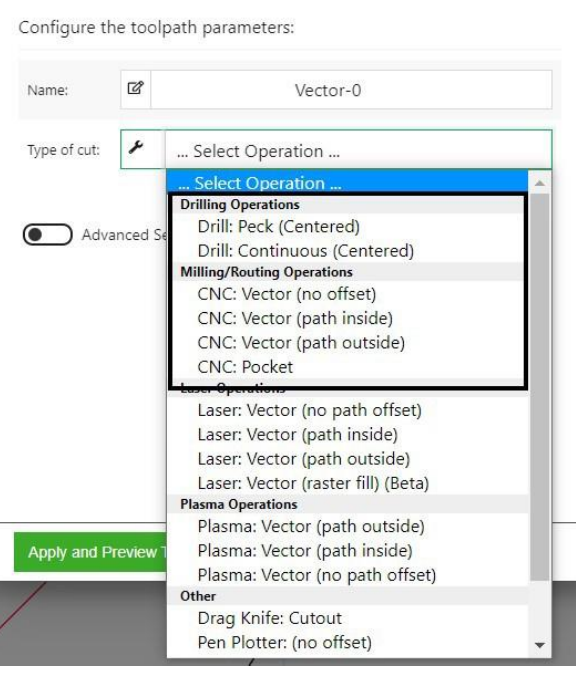

Configure Toolpath:

#### 4.3. Töökäskude parameetrid

#### Võtame näidiseks **Vector: CNC (no offset)**

Tuleb määrata erinevaid lõikusomadusi:

- 1) *Endmill Diameter* valida oma terade hulgast sobiv tera ning sisestada lahtrisse tera diameeter.
- 2) *Z Safe Height* kõrgus, mida lõikepea tõstab tera materjali pinnalt ohutuks läbimiseks järgmise operatsiooni algusesse.
- 3) *Cut Depth: per Pass* ühe korraga läbitav materjali sügavus.
- 4) *Cut Depth: Final* sügavus, mida on vaja materjalist läbi lõigata
- 5) *Feedrate (X/Y)* lõikepea liikumiskiirus lõigates (ühik mm/min)
- 6) *Feedrate: Plunge* tera materjali sisestamise kiirus Z- telge pidi.

#### *Advanced settings*: võimaldab muuta veel omadusi, näiteks

- 1) *Cutting direction* lõikepea liikumissuund (Climb päripäeva / Conventional - vastupäeva)
- 2) *Geometry: Merge* lõikamisjärjekorra optimeerimine funktsiooniga
- 3) *Plunge: Ramp In:* võimaldab teral siseneda vastava sügavuse võrra samal ajal liikudes X- ja Y- telge pidi vastavalt lõikamissuunale.
- 4) *Cut Depth: Start* võimaldab alustada lõikust määratud materjali pinnast sisestatud arvu võrra sügavamalt.
- 5) *Tabs: Height* sildade kõrgus.
- 6) *Tabs: Width* sildade laius
- 7) *Tabs: Spacing* sildade vahemaa üksteisest

#### 4.4. Töökäskude salvestamine ja saatmine

- 1) Vajutage "Generate G-code" loob töökäsud
- 2) Vajutage "Transfer GCODE to OpenBuilds *Control*" kui kõik linnukesed on rohelised
- 3) Avage OpenBuilds Control ning jätkake järgmise juhendiga

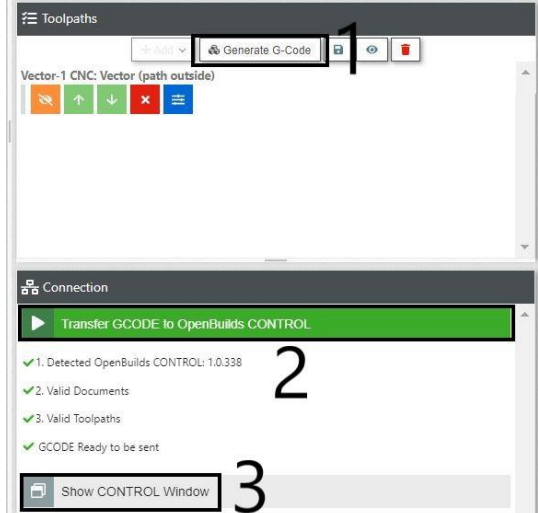

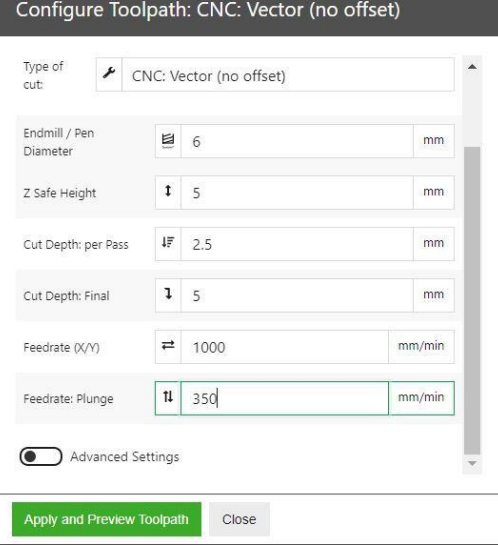

#### 5. peatükk Laser

Erinevad operatsioonid:

- 1) *Vector (no path offset)* joonel
- 2) *Vector (path inside)* joone sees
- 3) *Vector (path outside)* joonest väljast
- 4) *Vector (raster fill)* graveerimine

Saab määrate erinevaid lõikeomadusi:

#### **Vector path (operatsioonid 1-3)**

- 1) *Z Safe Height* Z-telje ohutu kõrgus, tasapinnalise materjali lõikamisel võib olla 0 mm.
- 2) *Laser power* laseri võimsus, vahemikus 0 … 100%
- 3) *Laser: kerf/Line Spacing* lõikejoone nihe joonise suhtes, operatsioonide 2 ja 3 puhul, väärtus on 2 korda suurem soovitud nihkest (nt 2 mm nihke puhul sisestada 4 mm), no offset puhul 0 mm.
- 4) *Feedrate* liikumise kiirus ühikutes mm/min
- 5) *Multiple passes* programmi korduste arv

#### **Vector (raster fill)**

- 1) *Z Safe Height* Z-telje ohutu kõrgus, tasapinnalise materjali puhul võib olla 0
- 2) *Laser Power* laseri võimsus, vahemikud 0-100%
- 3) *Laser: Kerf/Line Spacing* graveerimise tihedus, hea tulemus 0,07-0,08
- 4) *Fill: Angle* graveerimise nurk, üldjuhul 0
- 5) *Feedrate* liikumise kiirus ühikutes mm/min
- 6) *Multiple passes* programmi kordust arv

#### **Laser Operations**

- Laser: Vector (no path offset)
- Laser: Vector (path inside)
- Laser: Vector (path outside)
- Laser: Vector (raster fill) (Beta)

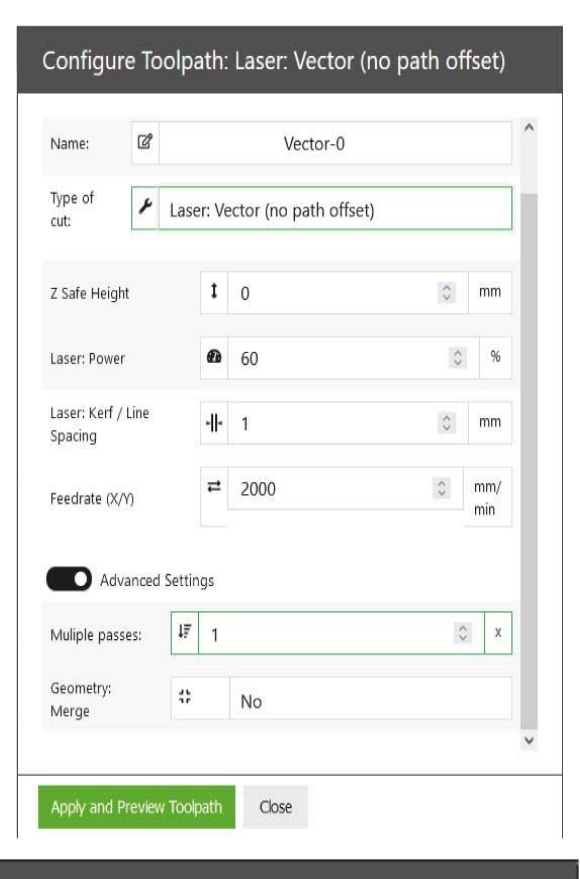

Configure Toolpath: Laser: Vector (raster fill) (Beta)

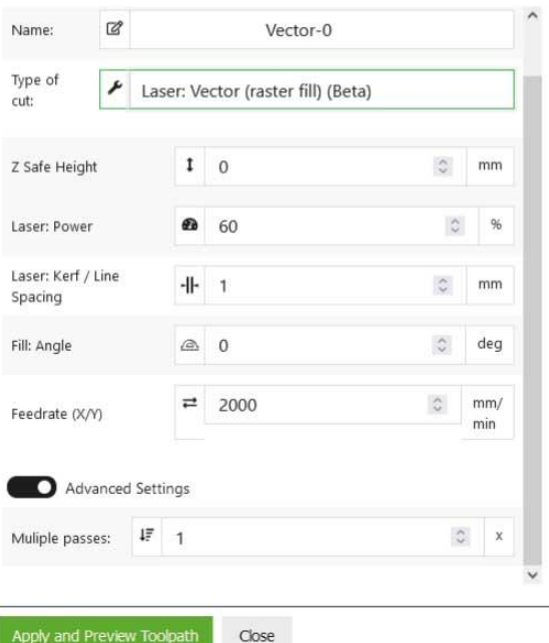

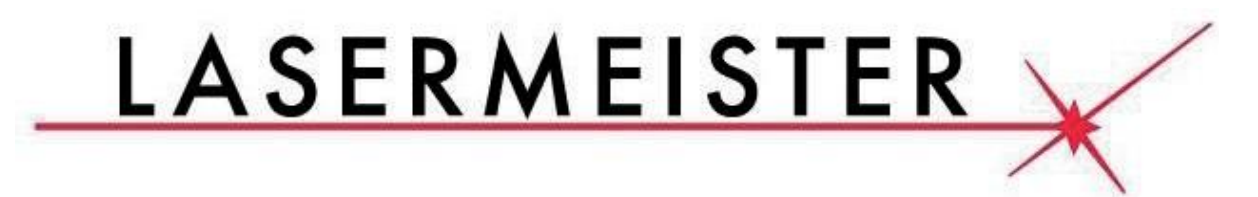

# LISAINFO SAAMISEKS VÕTKE ÜHENDUST

# MEIEGA TELEFONI TEEL

+372 5614 1984

# VÕI KIRJUTAGE

[INFO@LASERMEISTER.EE](mailto:INFO@LASERMEISTER.EE)

Täpsemaks juhendamiseks refereerida OpenBuilds manuaali veebilehel [https://Docs.openbuilds.com](https://docs.openbuilds.com/)